# Acesso **Balcão 2020**

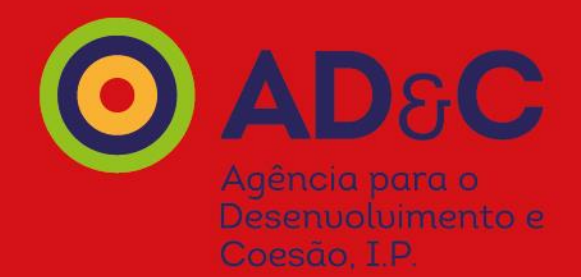

Novembro 2020

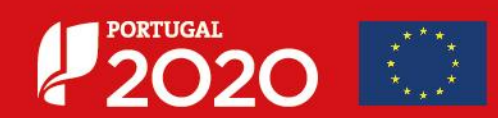

### **Página Inicial**

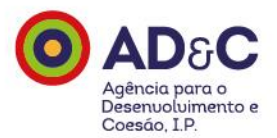

#### Página Inicial do **Balcão 2020** para registo de entidades, acesso de utilizadores e formalização de operações.

#### <https://www.balcao.portugal2020.pt/>

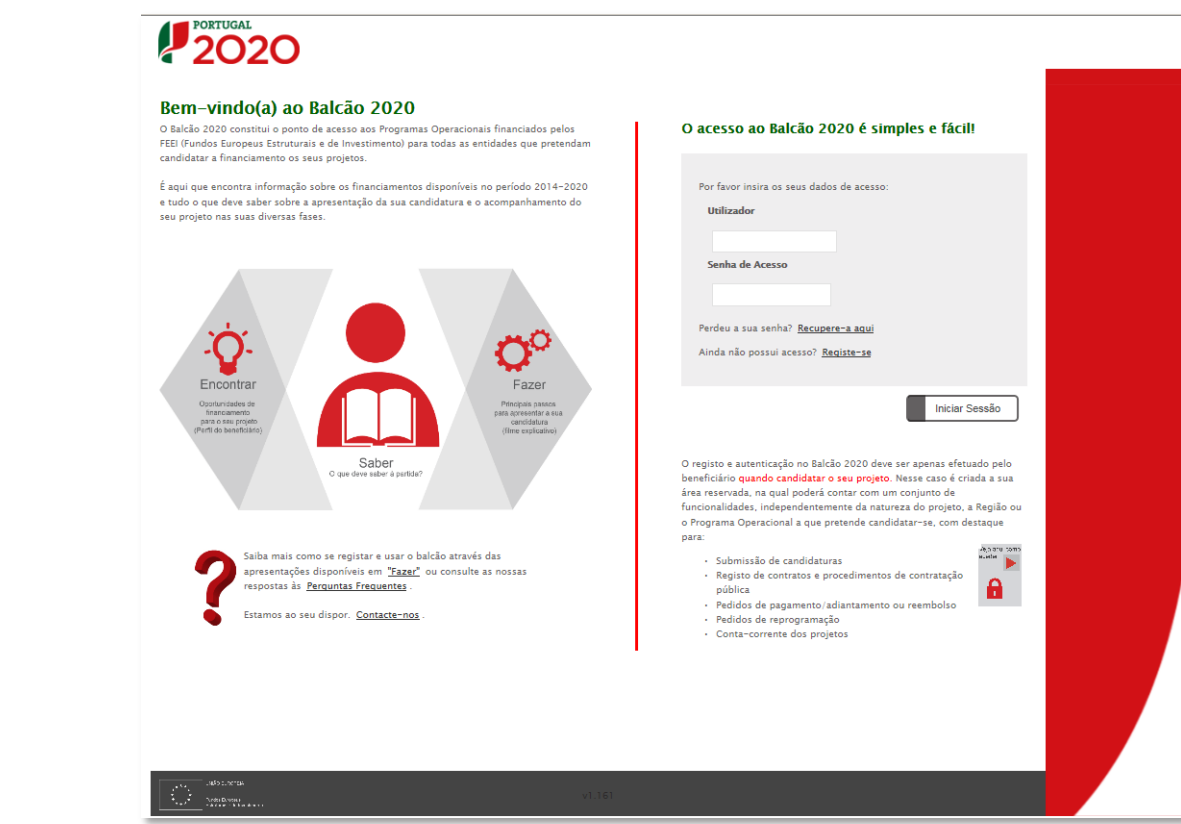

### **Recuperação de Senha**

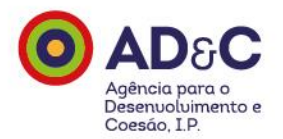

O acesso é realizado com o NIF – Número Fiscal de Contribuinte.

Caso não se recorde da senha de acesso ao Balcão 2020, deve aceder à funcionalidade de recuperação de senha de acesso clicando em **Recupere-a aqui**:

<https://balcao.portugal2020.pt/Balcao2020/Utilizador/Utilizador/SolicitarRecuperacaoPassword>

#### Balcão 2020 – Contacte-nos

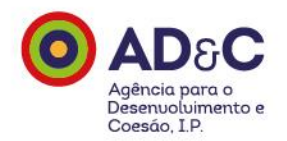

Se necessitar de apoio, e ainda não tiver acesso ao Balcão 2020, envie a sua mensagem para: <https://www.portugal2020.pt/content/contacte-nos>

Caso tenha credenciais de acesso ao Balcão 2020, deverá registar a questão na área reservada.

Em qualquer um dos casos, seleccione a categoria "Registo de Entidades" no âmbito do registo no Balcão, e "Avisos", caso tenha dúvidas no âmbito do formulário, seleccionando o aviso específico.

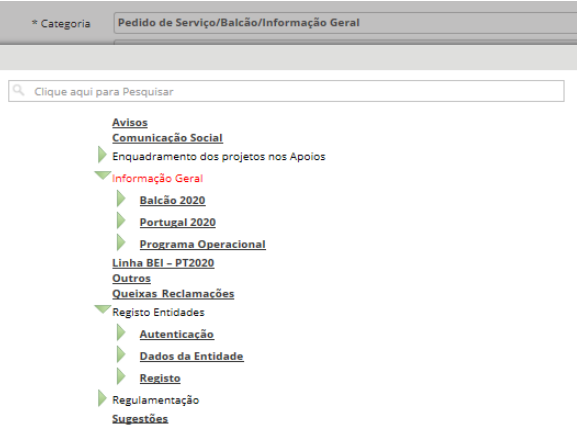

### **Registo**

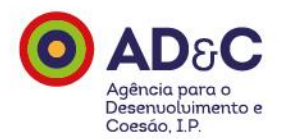

O registo com o NIF – Número Fiscal de Contribuinte da entidade, pode ser realizado de duas formas:

- **Modelo Acesso.gov**: autenticação com credenciais de acesso ao Portal das Finanças (nº. de identificação fiscal e senha) - Única forma de registo para todos os beneficiários que sejam entidades coletivas já existentes e para beneficiários que sejam entidades singulares com credenciais de acesso ao Portal das Finanças.
- **Modelo declarativo:** apenas para entidades coletivas não registadas no FCPC Ficheiro Central de Pessoas Coletivas ou registadas nos últimos 15 dias úteis ou beneficiários que sejam entidades singulares sem credenciais de acesso ao Portal das Finanças.

#### Registe-se

O registo no Portugal 2020 pode ser efetuado de forma segura utilizando um dos métodos disponíveis:

- · Acesso.gov.pt Autenticação com credenciais de acesso ao Portal das Finanças (nº. de identificação fiscal e senha) Única forma de registo para todos os beneficiários que sejam entidades coletivas já existentes e para beneficiários que sejam entidades singulares com credenciais de acesso ao Portal das Finanças.
- · Autenticação através do Balcão 2020

Apenas para entidades coletivas não registadas no FCPC ou registadas nos últimos 15 dias úteis ou beneficiários que sejam entidades singulares sem credenciais de acesso ao Portal das Finanças.

### **Autenticação AT**

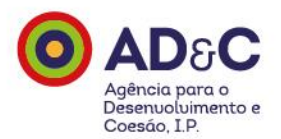

No registo através do método "Modelo Acesso.gov", o utilizador deve autenticar-se com as credenciais de acesso ao Portal das Finanças (nº. de identificação fiscal e senha).

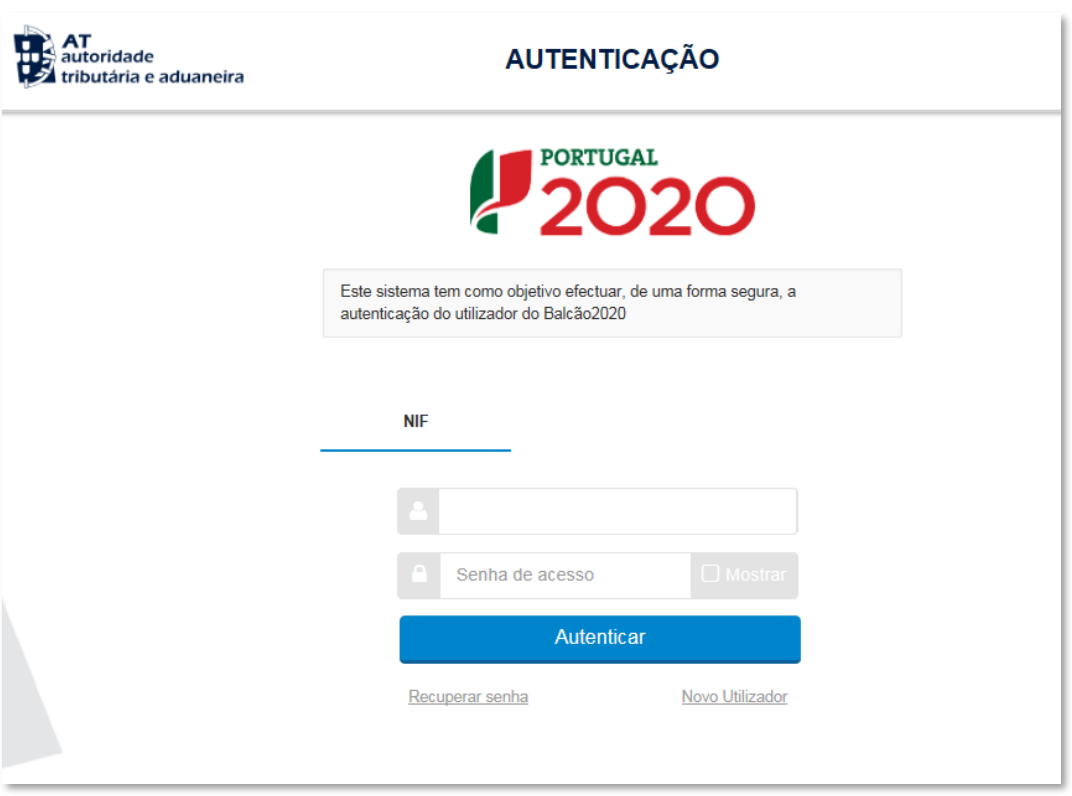

### **Lista de Campos a Preencher**

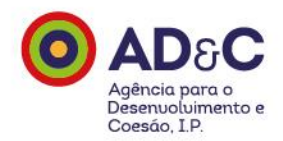

Após o registo, o utilizador deve preencher alguns campos (*slides* seguintes). Tenha presente que quando recorre à autenticação GOV, muitos destes campos ficam automaticamente preenchidos, com base na informação já disponível na Administração Pública.

### **Registo**

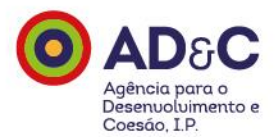

Define o endereço de *email* associado ao Balcão 2020 e a senha de acesso ao Balcão 2020.

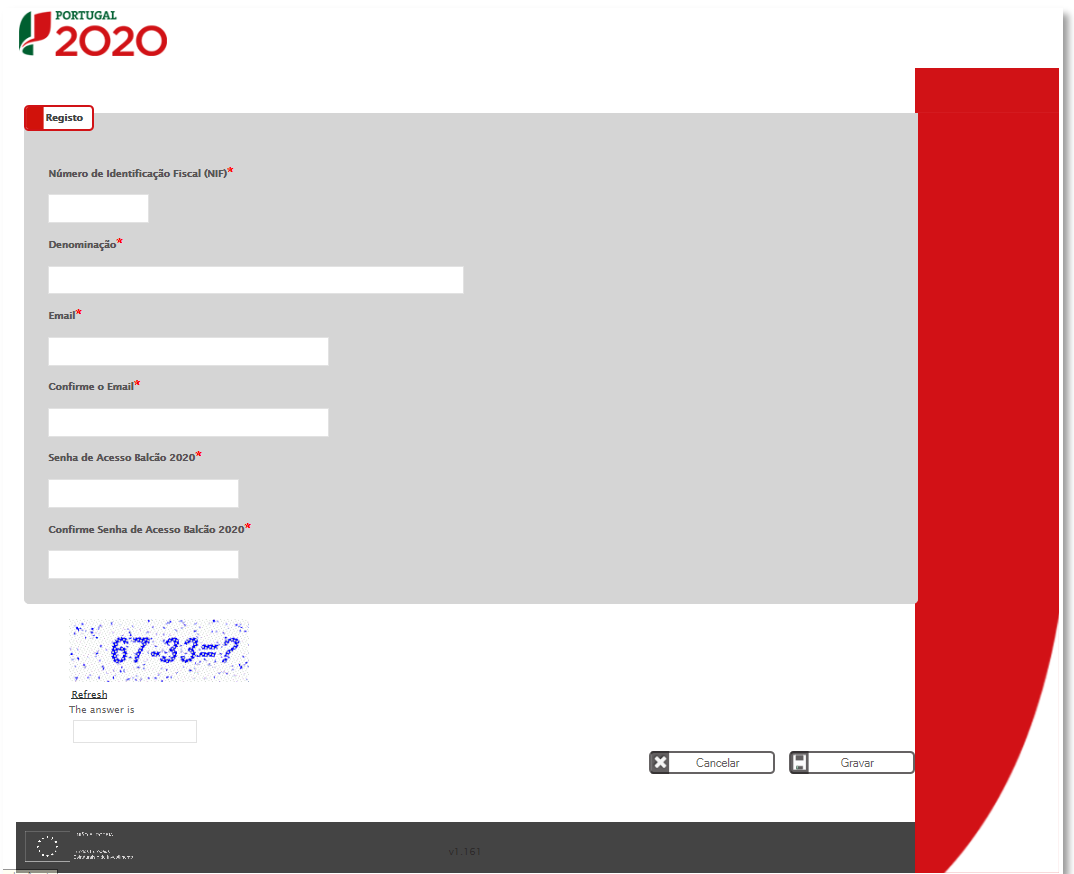

#### *Email* **de Ativação**

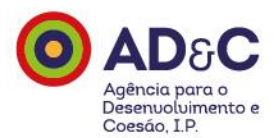

Depois do preenchimento do ecrã anterior, recebe um *email* no endereço indicado, com um *link.* Ao clicar no *link*, finaliza o processo de acesso ao Balcão 2020.

De: registoUtilizador **Enviada:** Para: Assunto: Balcão 2020 - Convite

Para aceitar/rejeitar o convite com validade de 24 Horas da entidade XXXXXXXX - XXXXXXX como utilizador do Balcão 2020 associado a esta entidade, deve clicar no link abaixo:

Após completar os passos para confirmação do convite pode efetuar o login e aceder ao Balcão 2020

Balcão 2020

Se recebeu esta mensagem mas não a solicitou, por favor ignore-a. O pedido de registo será eliminado dentro de 24h.Por favor não responda a esta mensagem.Este é um endereço não monitorizado e não obterá resposta. Para mais informações www.portugal2020.pt

Aviso de Confidencialidade: Este e-mail e quaisquer ficheiros informáticos com ele transmitidos são confidenciais, podem conter informação privilegiada e destinam-se ao conhecimento e uso exclusivo da pessoa ou entidade a dirigidos, não podendo o conteúdo dos mesmos ser alterado. Caso tenha recebido este e-mail indevidamente, queira informar de imediato o remetente e proceder à destruição da mensagem e de eventuais cópias. Limitação de Responsabilidade: Qualquer opinião expressa na presente mensagem é imputável à pessoa que a enviou, a não ser que o contrário resulte expressamente do seu texto. É estritamente proibido o uso, a distribuição, qualquer forma de disseminação não autorizada deste e-mail e de quaisquer ficheiros nele contidos. O correio eletrónico não garante a confidencialidade dos conteúdos das mensagens.

Confidentiality Warning: This e-mail and any files transmitted with it are confidential and may be privileged and are intended solely for the use of the individual or entity to whom they are addressed. Their contents may n not the intended recipient of this communication please notify the sender and delete and destroy all copies immediately. Liability Limitation: Unless otherwise stated, all views and opinions herein contained are solely the expression of the sender. Any unauthorised direct or indirect use, dissemination, distribution or copying of this messag strictly prohibited. Please note that the confidentiality of e-mail messages cannot be guaranteed.

Esta mensagem pode conter informação confidencial e destina-se ao uso exclusivo do(s) destinatário(s), não podendo o seu conteúdo ser alterado. Caso a tenha recebido indevidamente, solicitamos que informe o remetente e elimine a mensagem. O conteúdo desta mensagem (e eventuais ficheiros anexos) é da responsabilidade exclusiva do emissor e não vincula necessariamente a AD&C.

This message may contain confidential information, is intended exclusively for the named recipient(s) and its contents cannot be changed. If you have received it in error, please notify us immediately by returning it to the sender and delete the message. The content of this message (and any attachments) is the sole issuer responsibility and doesn't necessarily bind AD&C.

#### **Acesso**

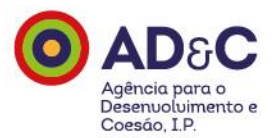

Terminado o processo de registo, acede ao Balcão 2020 inserindo o Nº de Identificação Fiscal (utilizador) e a senha de acesso ao Balcão 2020, escolhida anteriormente.

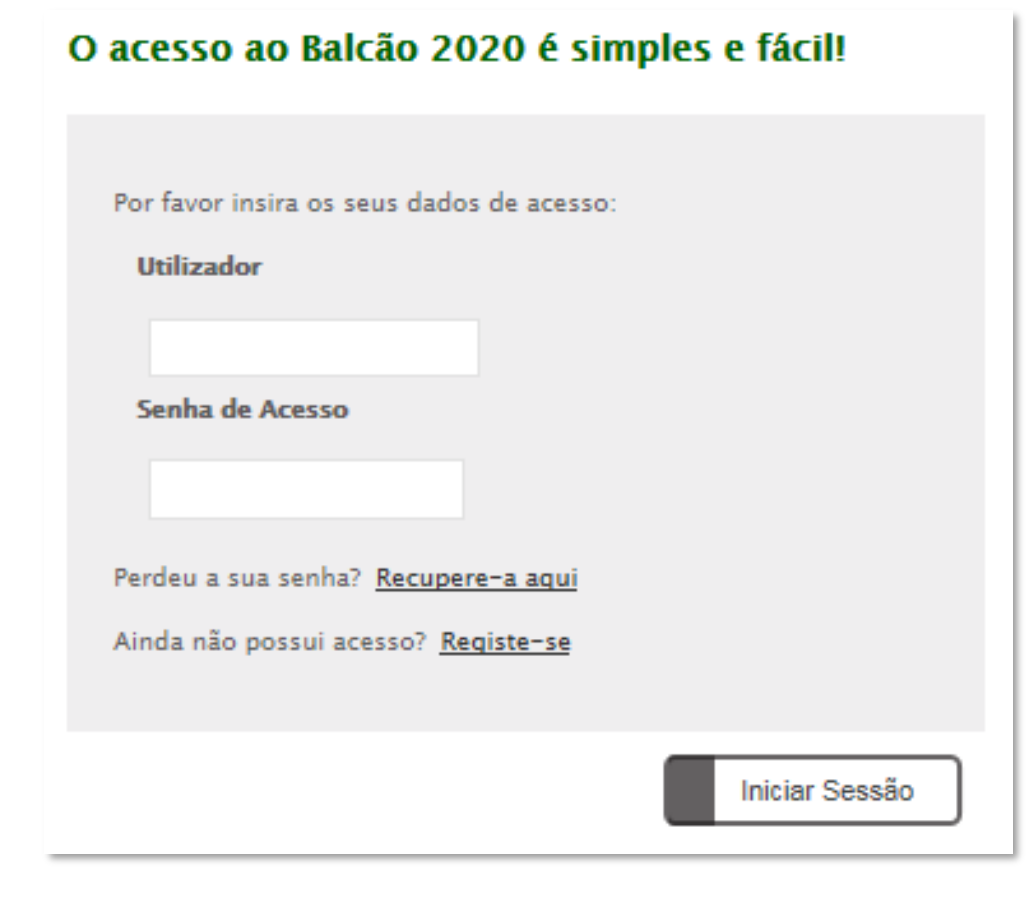

### **Dados da Entidade**

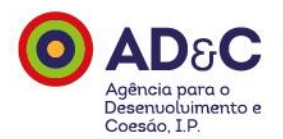

Já no Balcão 2020, deverá preencher os dados que constituem a caracterização da entidade para efeitos de cadastro e que se encontram organizados em três grupos:

- **1. Identificação**;
- **2. Contactos**;
- **3. Caracterização do Beneficiário**.

No processo de registo, todos os campos para preenchimento declarativo são editáveis, e todos os que foram preenchidos automaticamente estão fechados e sem possibilidade de alteração pelo utilizador.

A informação preenchida automaticamente por fonte da Administração Pública é fornecida pelo IRN (<http://www.irn.mj.pt/sections/irn>), IAPMEI, e AT. Caso o utilizador queira atualizar estes dados, só poderá fazê-lo junto destas entidades.

Os campos de preenchimento obrigatório são assinalados com um asterisco (\*).

### **Informação**

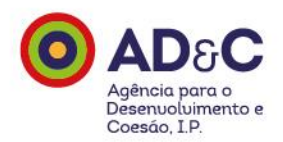

O utilizador tem ainda disponível um conjunto de informação para consulta e ajuda no processo de registo no Balcão 2020 e no preenchimento dos dados solicitados.

#### • **Perguntas Frequentes**

<https://www.portugal2020.pt/content/faq-perguntas-frequentes>

#### • **Vídeos**

<https://www.portugal2020.pt/sites/default/files/balcao2020videos.pdf>

#### • **Ajuda** *on-line*

[https://balcao.portugal2020.pt/Balcao2020/Content/themes/base/pdf/Entidades\\_Beneficiarias\\_Ajud](https://balcao.portugal2020.pt/Balcao2020/Content/themes/base/pdf/Entidades_Beneficiarias_Ajuda_Online.pdf) a\_Online.pdf

### **Identificação**

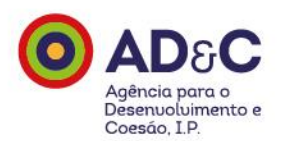

#### O utilizador identifica a entidade.

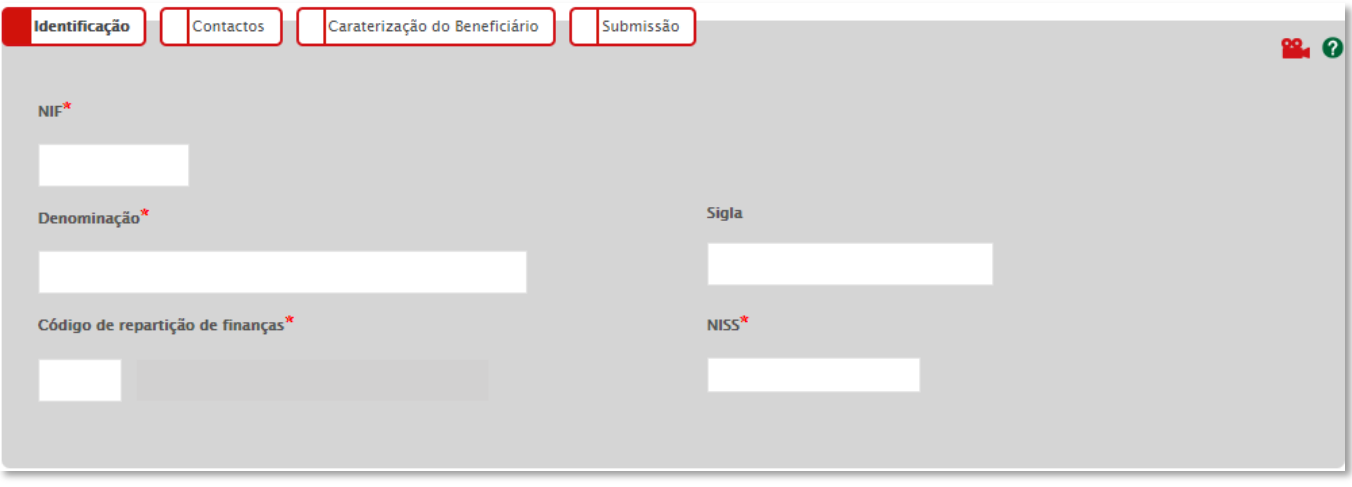

### **Contactos**

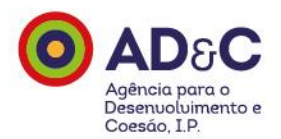

#### Introduz a morada da Sede Social da entidade.

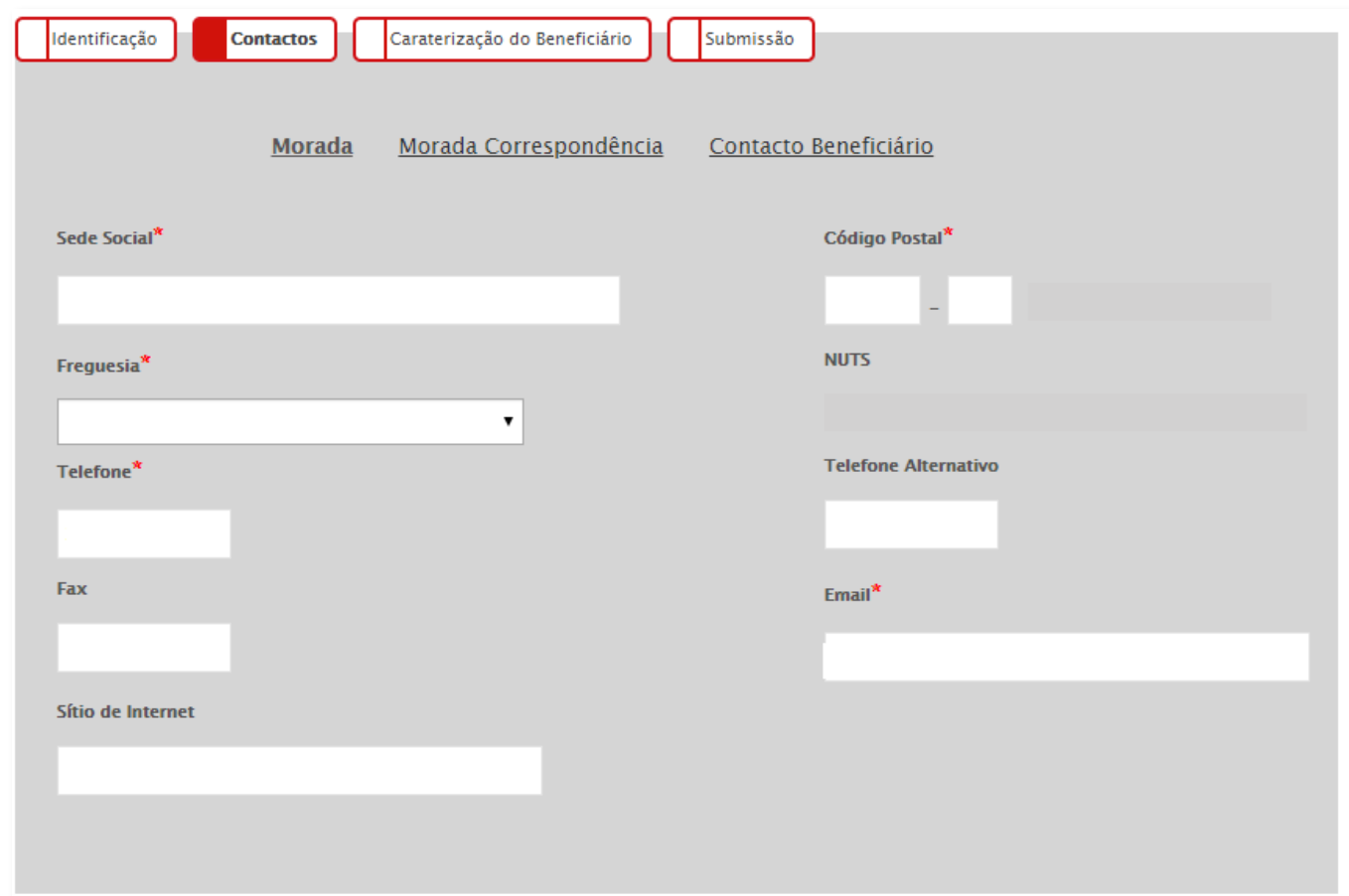

### **Contactos**

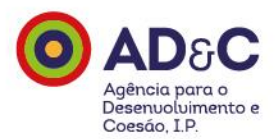

#### Introduz a morada da entidade para efeitos de correspondência.

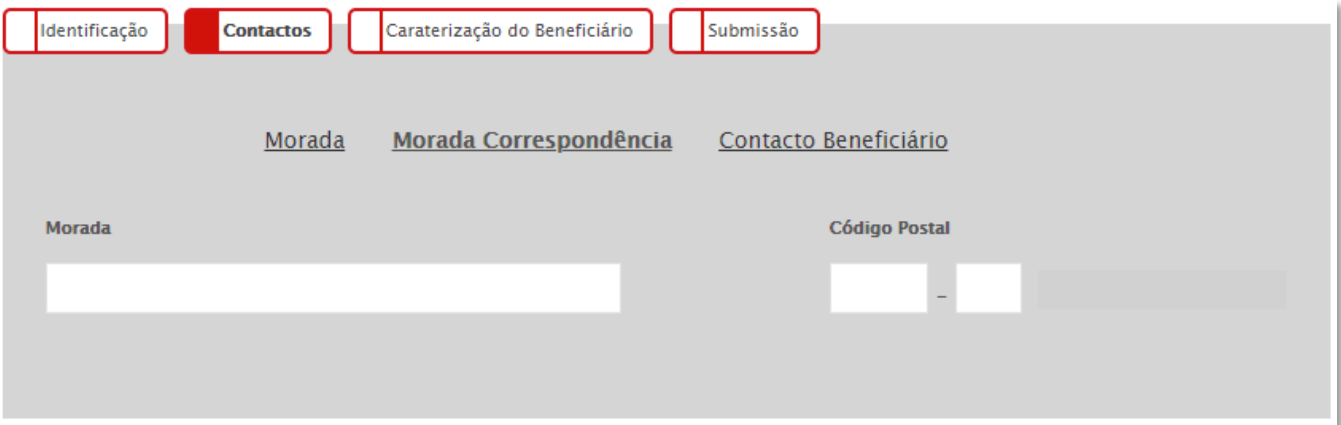

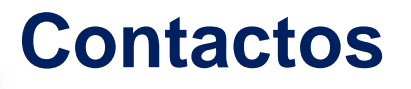

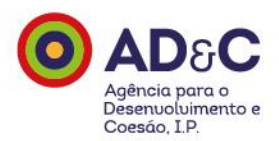

#### Coloca informação sobre a pessoa de contacto da entidade.

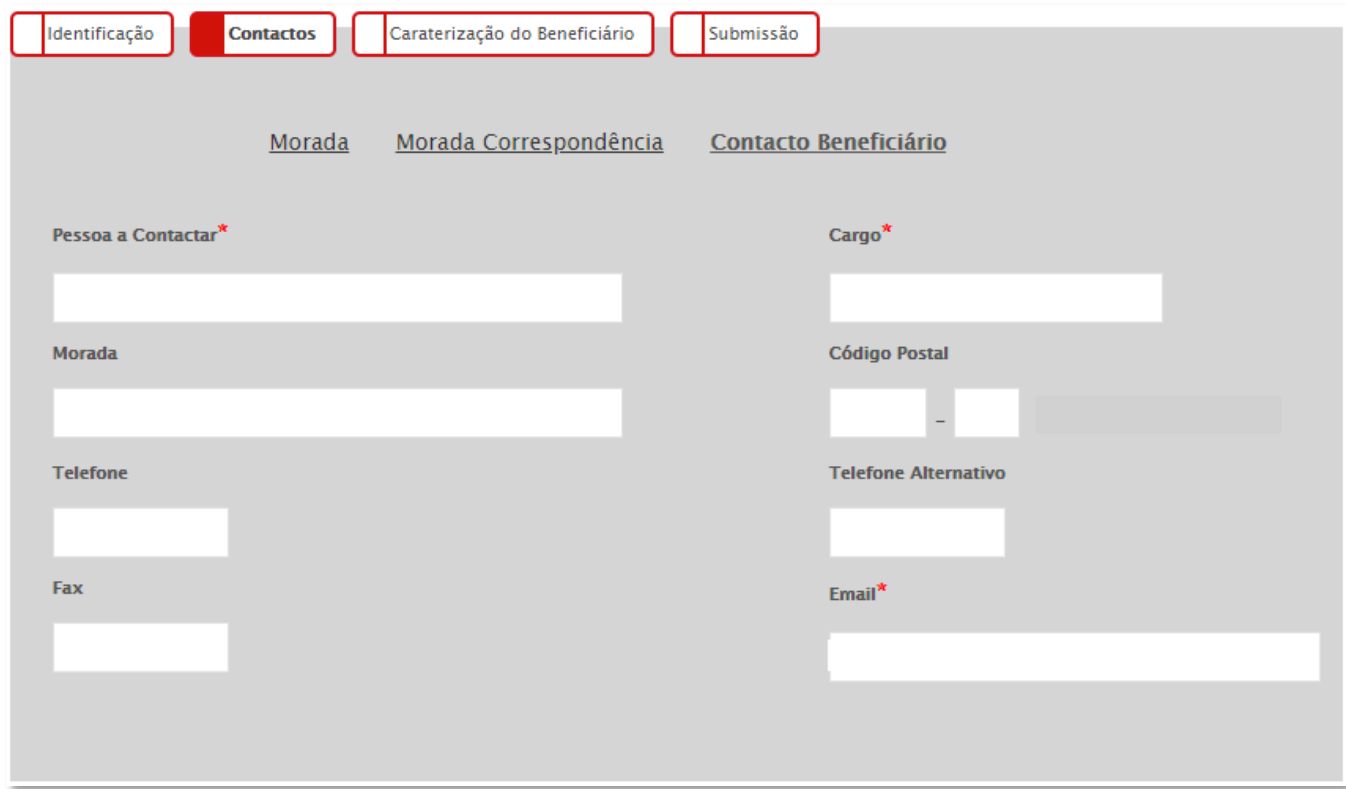

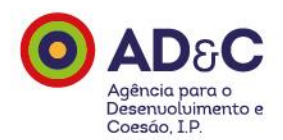

#### Caracteriza a entidade.

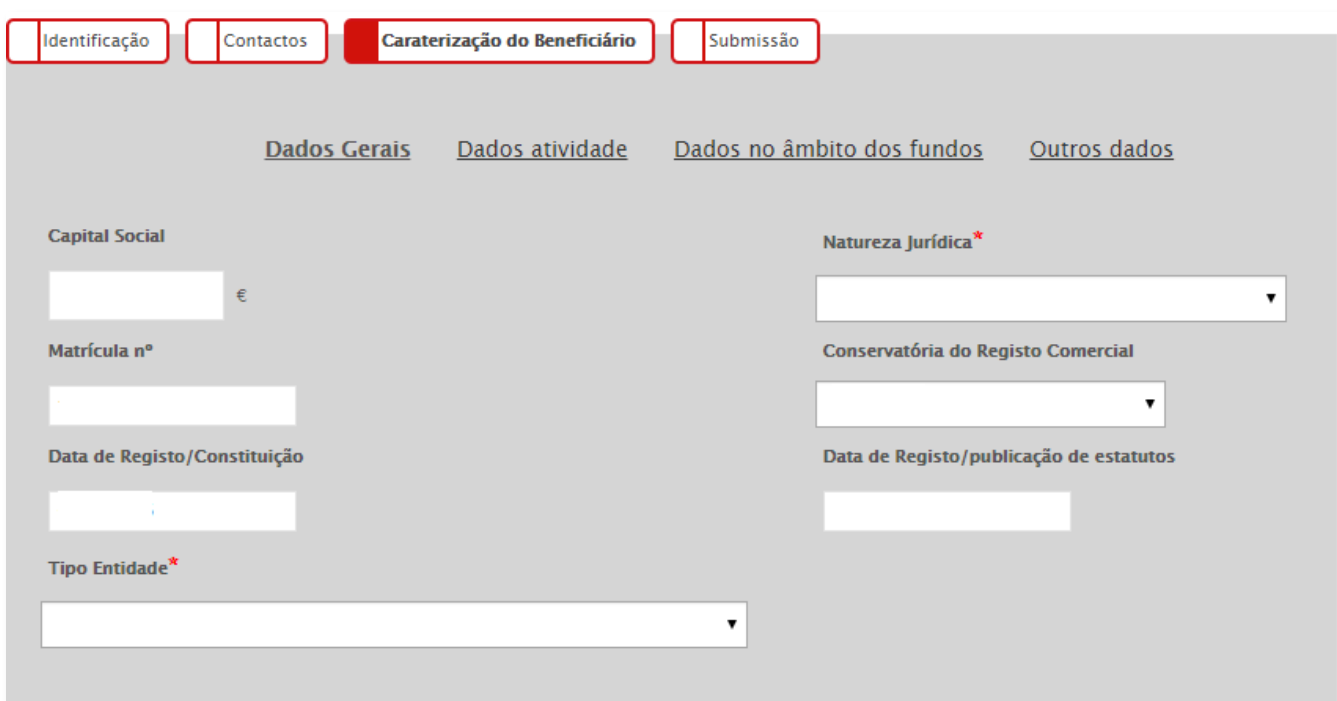

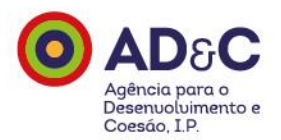

#### Introduz alguns dados sobre a atividade da entidade.

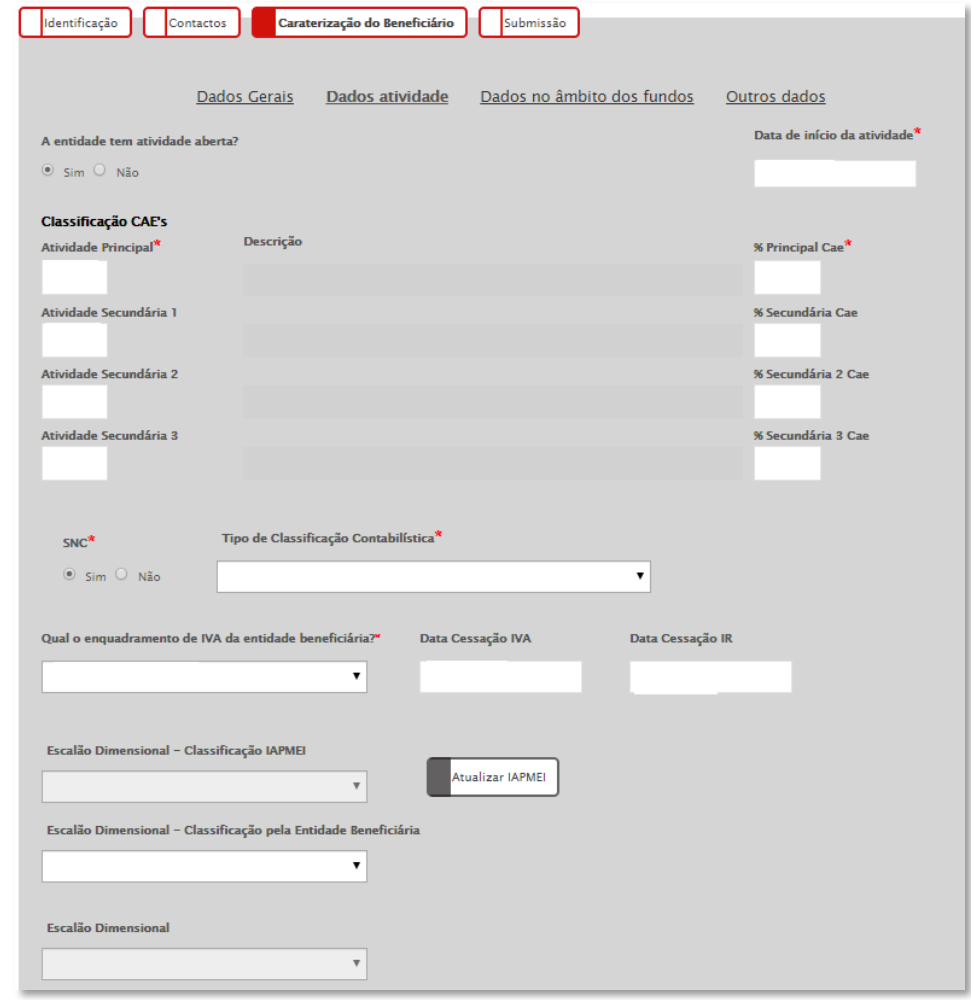

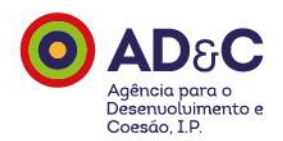

É empresário em Nome Individual?

Tem apenas um Código do Imposto sobre o Rendimento das Pessoas Singulares - CIRS (Tabela CIRS do artigo 151.º)?

Neste caso, como preencher o CAE - Código de Atividade Económica? **Preenche com o CAE que enquadre as atividades identificadas no CIRS, ou seja, escolhe um ou mais que se adequem às atividades que realiza.** 

## Balcão2020 – Caracterização

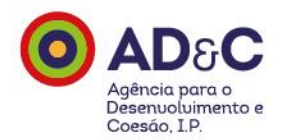

Certificação PME. Como Obter?

Se pretende obter a sua certificação como micro, pequena ou média empresa, ou consultar o seu processo de certificação, aceda a:

https://www.iapmei.pt/Paginas/certificacao-PME.aspx

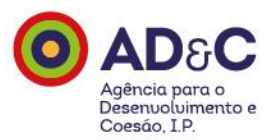

Preenche ainda outros dados de caracterização relativos ao posicionamento do beneficiário em termos de abrangência das atividades a implementar (Local, Regional, Nacional, Não Aplicável)

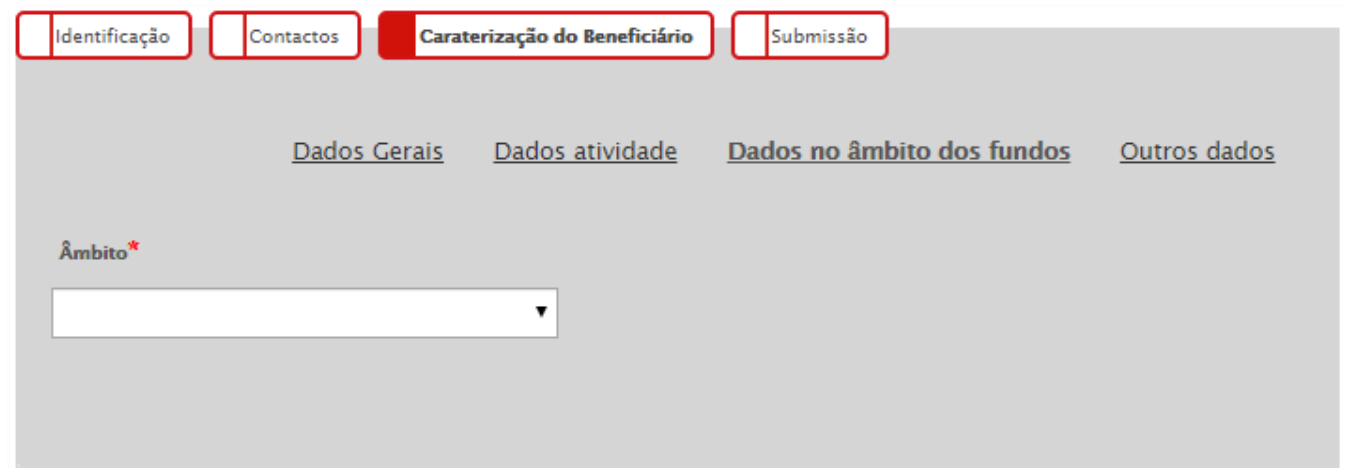

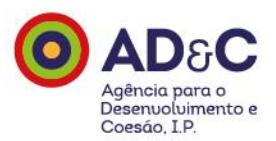

#### Consulta os dados relativos à acreditação CASES, caso se aplique.

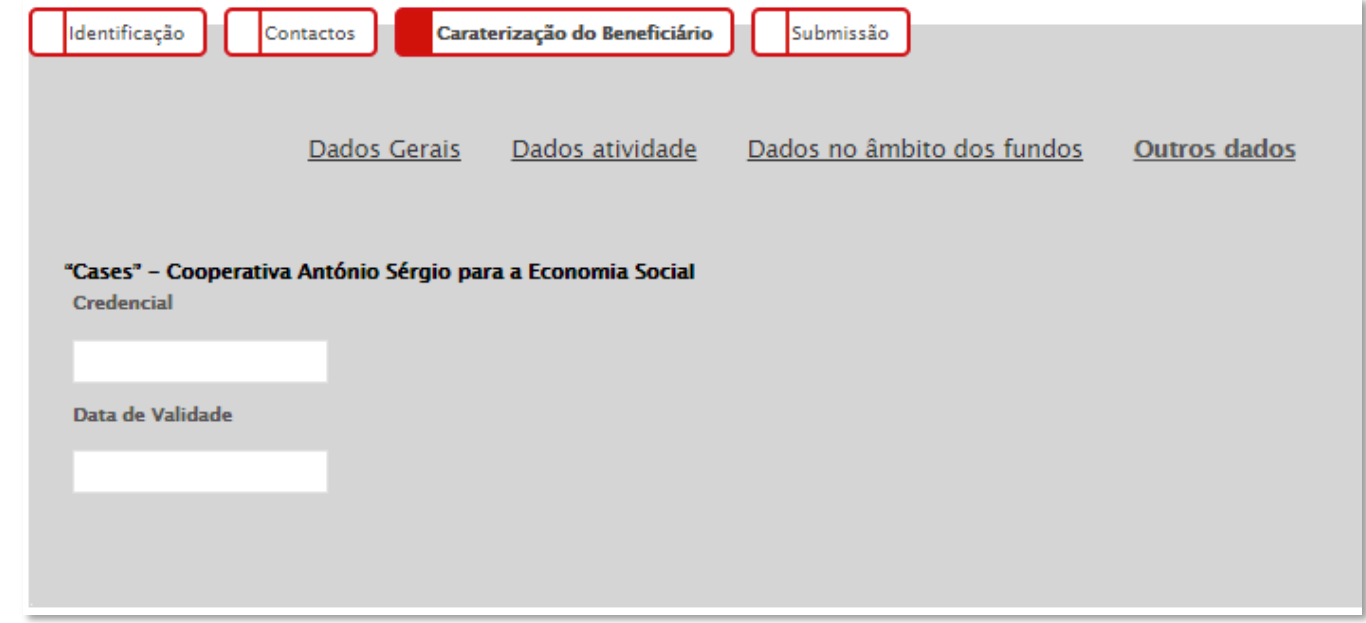

### **Submissão**

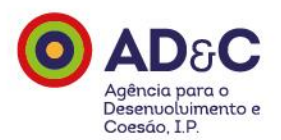

#### Por fim, submete os dados.

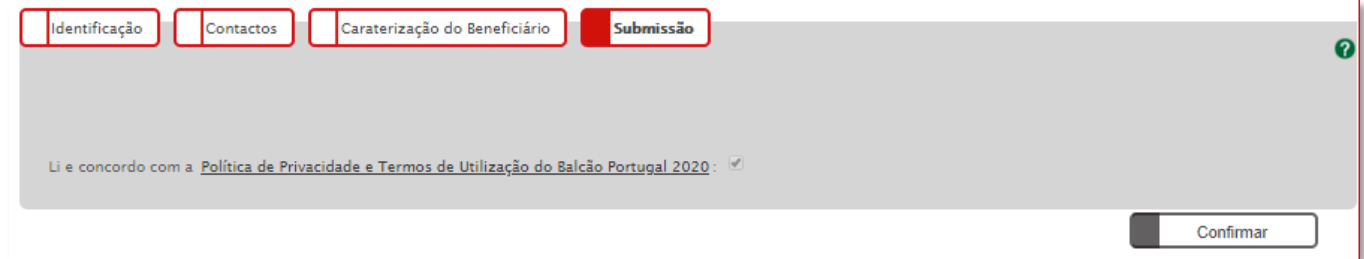

#### **O processo fica concluído em poucos passos!**

## **Obrigado**

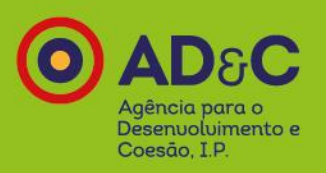

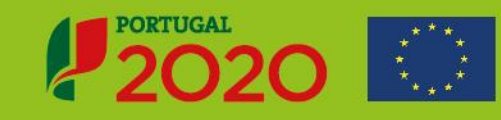

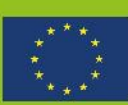